## Printing from Polaris Remote Client

To get your local computer printers to appear as options in the Polaris Remote Client:

- 1. Visit[: https://www.tricerat.com/solutions/category/client-downloads/](https://www.tricerat.com/solutions/category/client-downloads/)
- 2. Click on the "**Download Clients**" Button

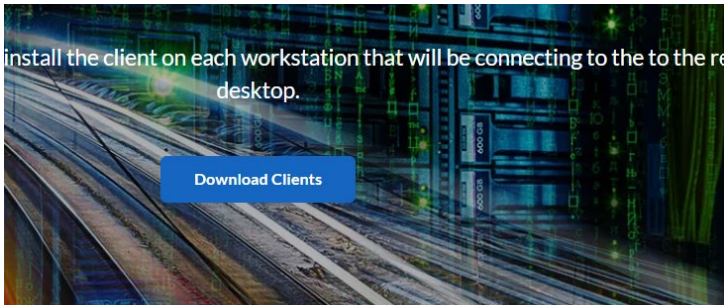

3. Go to **ScrewDrivers – Clients Only 6.10.3** (or the latest version) and click the … (ellipsis) next to your version and then click download

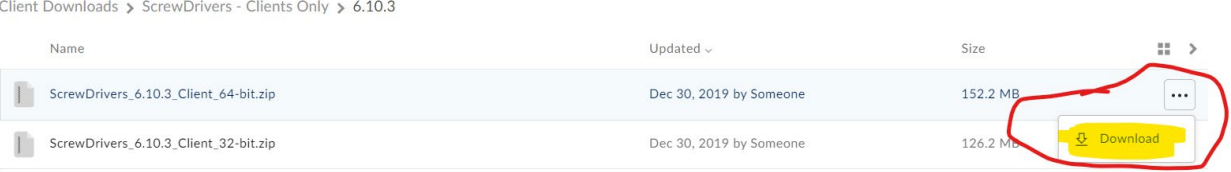

## 4. After downloading, **Extract the files**

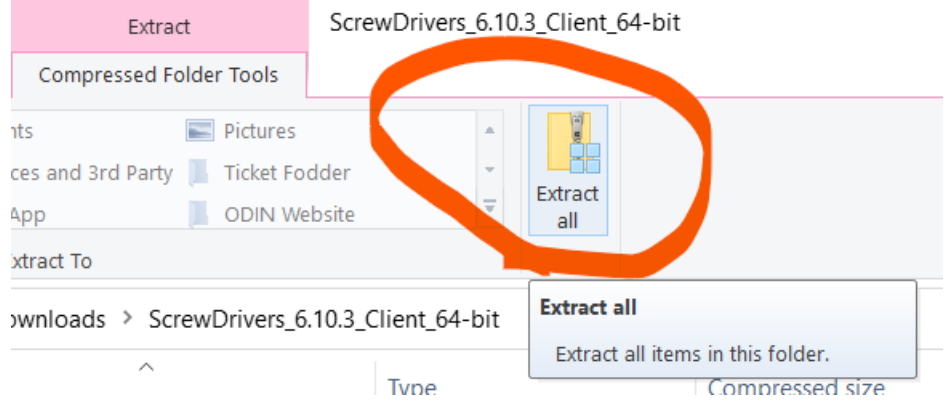

5. Navigate to the **"ScrewDriversClient…" Application** link and install on your computer following the prompts and accepting any default options.

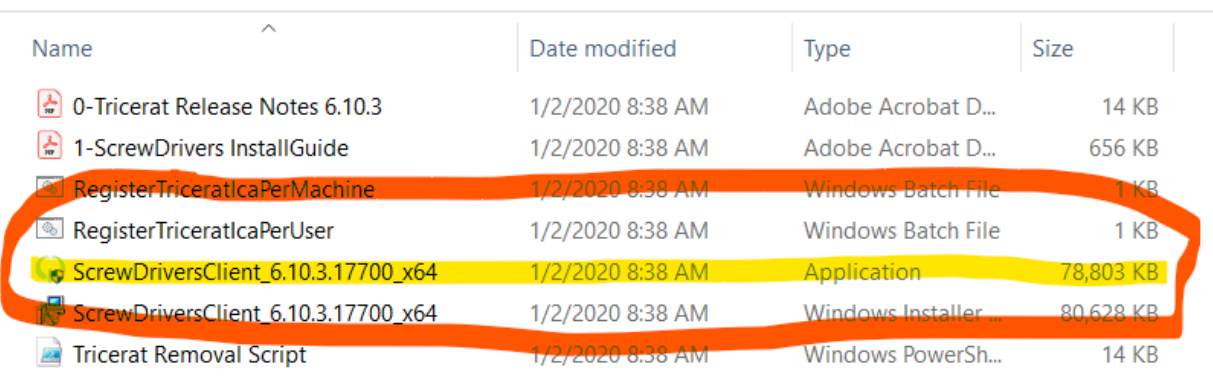

is PC > Downloads > ScrewDrivers\_6.10.3\_Client\_64-bit > ScrewDrivers\_6.10.3\_Client\_64-bit

6. After installation, your locally installed printers will show up as options in the Polaris Remote Client.

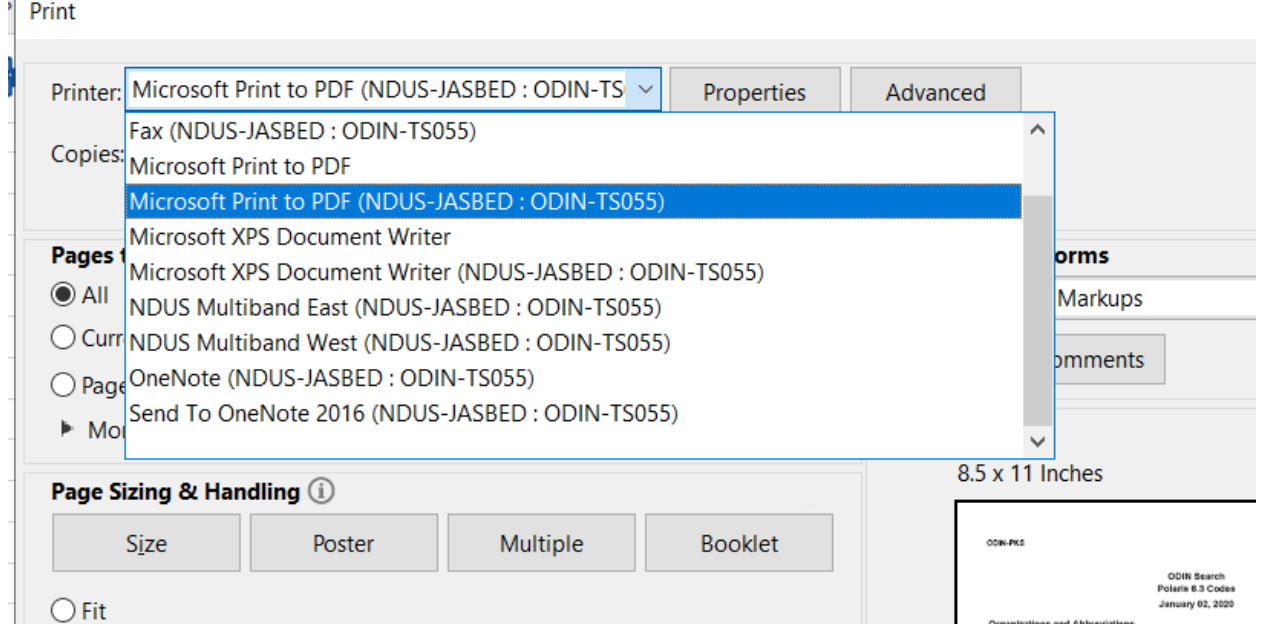